## **Handreichung**

# **Unterrichtsausfall Sachsen**

**Grundschule, Mittelschule, Förderschule, Gymnasium**

Stand: 29.10.2012

Kannenberg Software GmbH Nonnenbergstraße 23 99974 Mühlhausen

Telefon: 03601/426121 Fax: 03601/426122 [www.indiware.de](http://www.indiware.de/)

#### Inhaltsverzeichnis

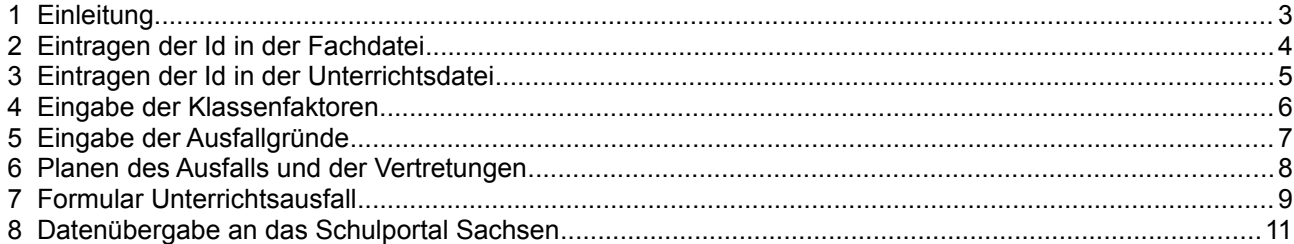

#### <span id="page-2-0"></span>**1 Einleitung**

Mit Hilfe des Indiware Unterrichtsplaners können Sie den Unterrichtsausfall in Sachsen planen und den amtlichen Vorgaben gemäß auswerten.

Das **Formular Unterrichtsausfall Sachsen** kann komplett ausgedruckt und auch per Schnittstellendatei **direkt ins Schulportal geladen** werden.

Alle ermittelten Werte für das Gesamtstundensoll, den Ausfall und die Vertretungen werden **detailliert aufgeschlüsselt** und sind somit leicht nachvollziehbar.

#### <span id="page-3-0"></span>**2 Eintragen der Id in der Fachdatei**

In der Fachdatei muss für jedes Fach die **Id für den Unterrichtsausfall** eingetragen werden. Dadurch werden die Fächer den entsprechenden Zeilen des amtlichen Formulars zugeordnet.

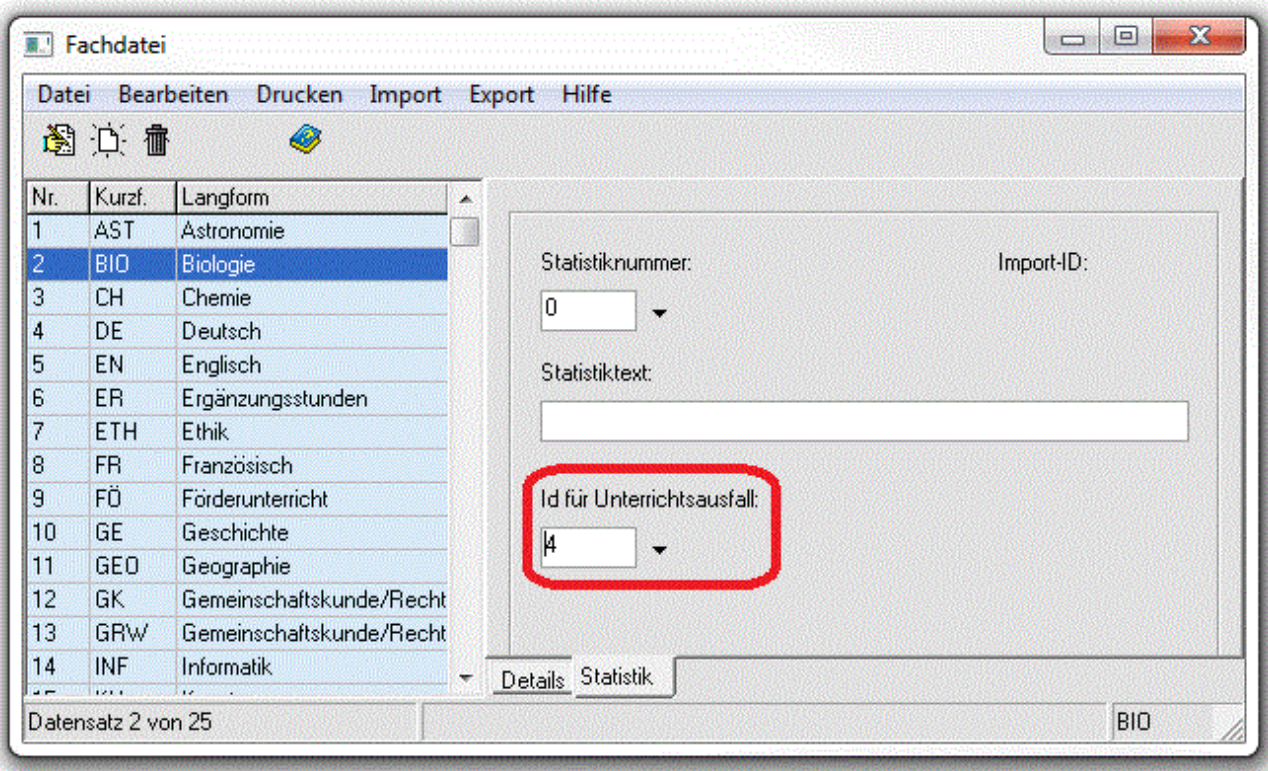

Auf der Karteikartenseite *<Statistik>* betätigen Sie die Schaltfläche im Bereich *<Id für Unterrichtsausfall>* und wählen die entsprechende Id aus.

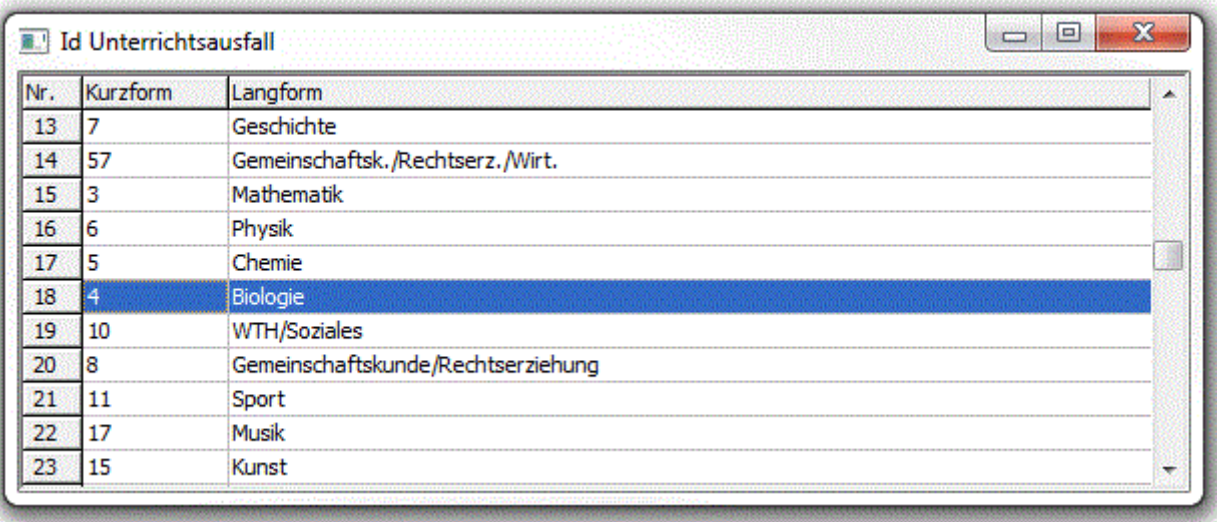

#### <span id="page-4-0"></span>**3 Eintragen der Id in der Unterrichtsdatei**

Die Zuordnung der Fächer zu den einzelnen Zeilen des Formulars für den Unterrichtsausfall ist nicht immer eindeutig.

So kann z. B. das Fach Informatik sowohl die ID *"21"* (Informatik) als auch die ID *"65"* (Profile gemäß § 17 SOGY) haben.

In diesem Fall tragen Sie in der Fachdatei die Standard-ID (hier: *"21"*) und die abweichende ID konkret in der **Unterrichtsdatei** (hier *"65"*) ein.

Dazu müssen Sie die entsprechende Unterrichtseinheit in der **Unterrichtsdatei** aufrufen und auf der Karteikartenseite *<Statistik>* die entsprechende **Id für den Unterrichtsausfall** auswählen.

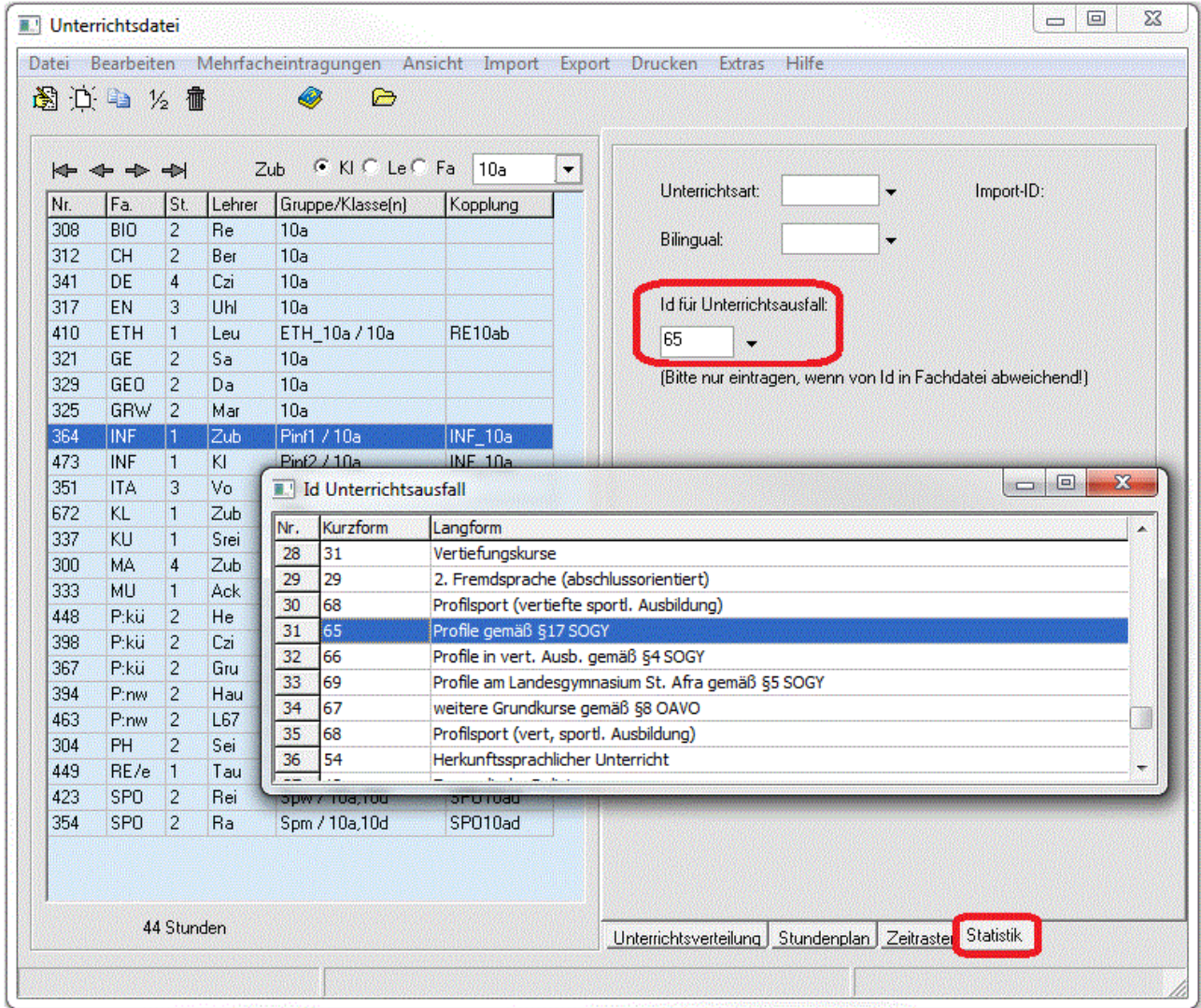

#### <span id="page-5-0"></span>**4 Eingabe der Klassenfaktoren**

Die Ermittlung des Unterrichtsausfalls in Sachsen erfolgt in Relation zum Gesamtstundensoll. Genauere Informationen dazu haben Sie von Ihrem zuständigen Schulamt erhalten. Mit Hilfe der **Klassenfaktoren** können Sie die Zählung so beeinflussen, dass sie genau den amtlichen Vorgaben entspricht.

Die Voreinstellung das Faktors ist "1,00". Im unteren Beispiel sehen Sie den Wert für eine einfache Klassenteilung.

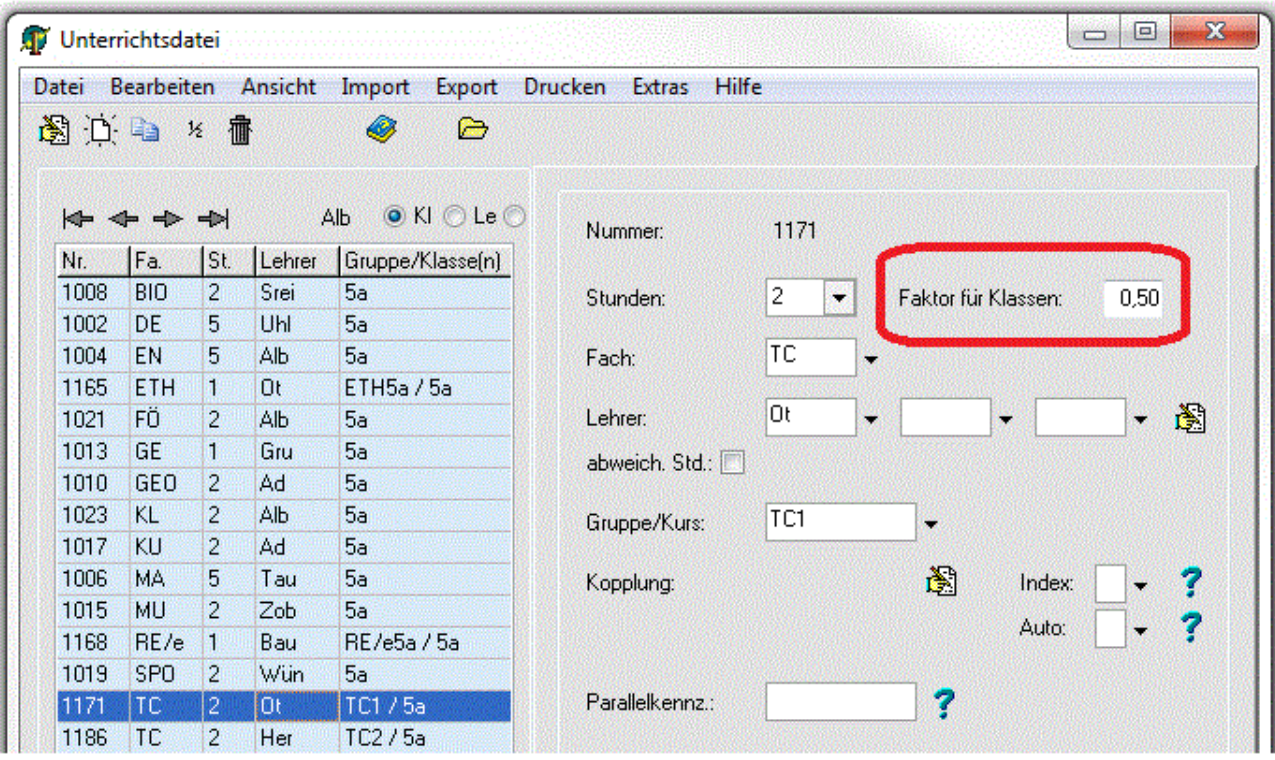

P

œ

Am besten können Sie den jeweiligen Faktor testen, indem Sie bei der Auswertung des Unterrichtsausfalls den Zeitraum von *einer* Woche\* (5 Schultage) für *ein* Fach und *eine* Jahrgangsstufe auswerten. Das vom Programm ermittelte Gesamtstundensoll ist dann leichter zu überprüfen.

\*Schulen mit unterschiedlichem Unterricht in A- und B-Woche wählen besser einen Zeitraum von *zwei* Wochen (10 Schultage).

Der Faktor sollte niemals größer als 1 sein.

Für die Fächer Ethik, Religion und die 2. Fremdsprachen bleibt der Faktor in der Regel unverändert (Wert "1,00").

#### <span id="page-6-0"></span>**5 Eingabe der Ausfallgründe**

Die Ausfallgründe sind in der **Datei Fehlgründe** entsprechend den Spalten des Schulportals vorbesetzt.

Sie können weitere Fehlgründe eintragen. Wichtig ist die Zahl in der Spalte *<Statistik>*. Diese entspricht der Spalte auf dem Unterrichtsausfall-Formular.

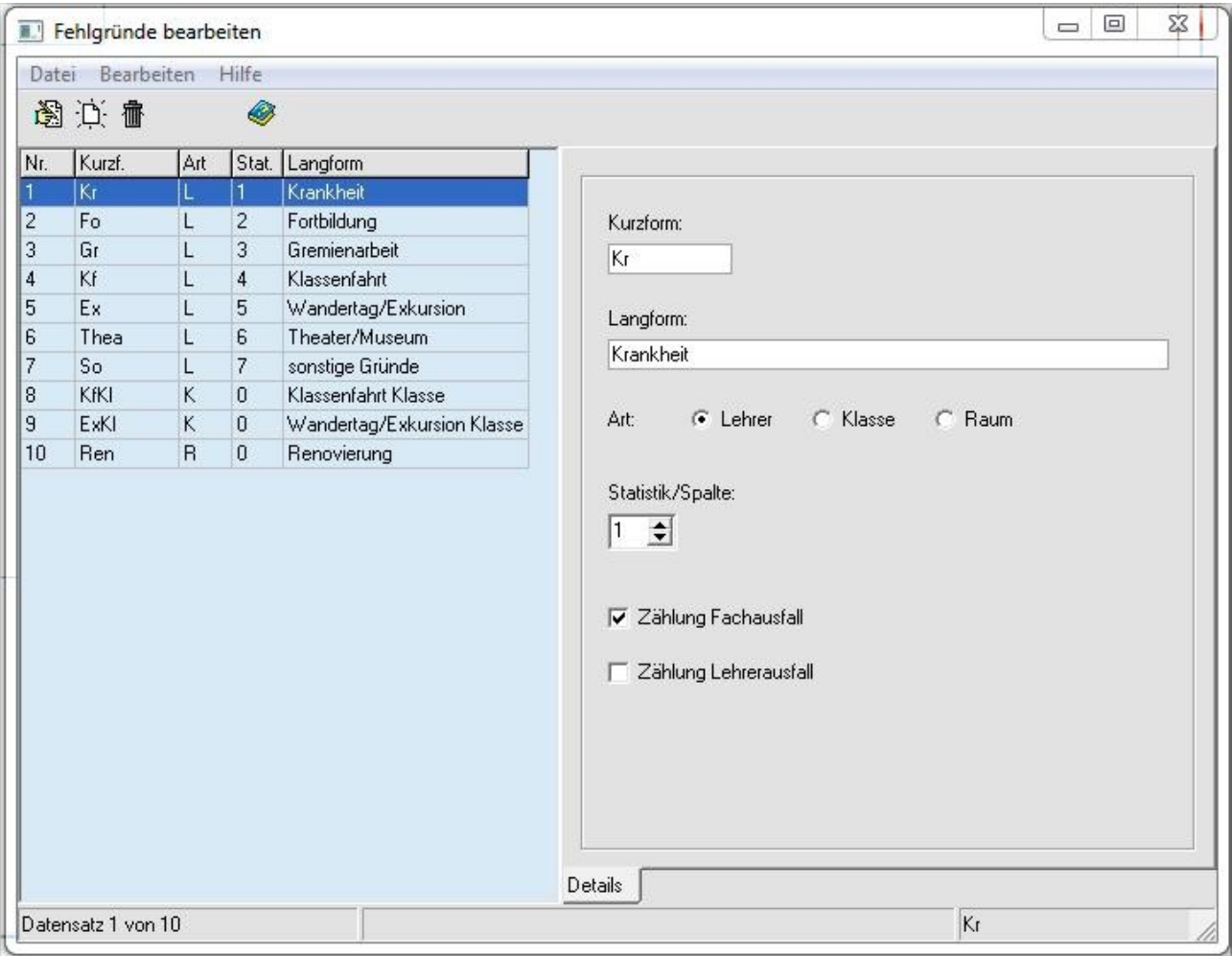

### <span id="page-7-0"></span>**Planen des Ausfalls und der Vertretungen**

Wird in Kürze ergänzt.

#### <span id="page-8-0"></span>**7 Formular Unterrichtsausfall**

Sie finden das Formular Unterrichtsausfall in der **Vertretungsplan-Dateneingabe**, Bereich *<Drucken>*, *<Unterrichtsausfall (Sachsen, Schulportal)>*.

Kontrollieren Sie auf der Seite *<Sonstiges>* die Einstellung des **Schultyps**.

Auf der Seite *<Allgemein>* ergänzen Sie den **Dienststellenschlüssel** (Disch) und den **Berichtszeitraum**.

Die **Zählung** muss auf *<Schülerstunden (Sollstunden gemäß Klassenfaktor)>* eingestellt werden.

Prüfen Sie die Zuordnung der Kurzformen zu den jeweiligen **Ausfallgründen**.

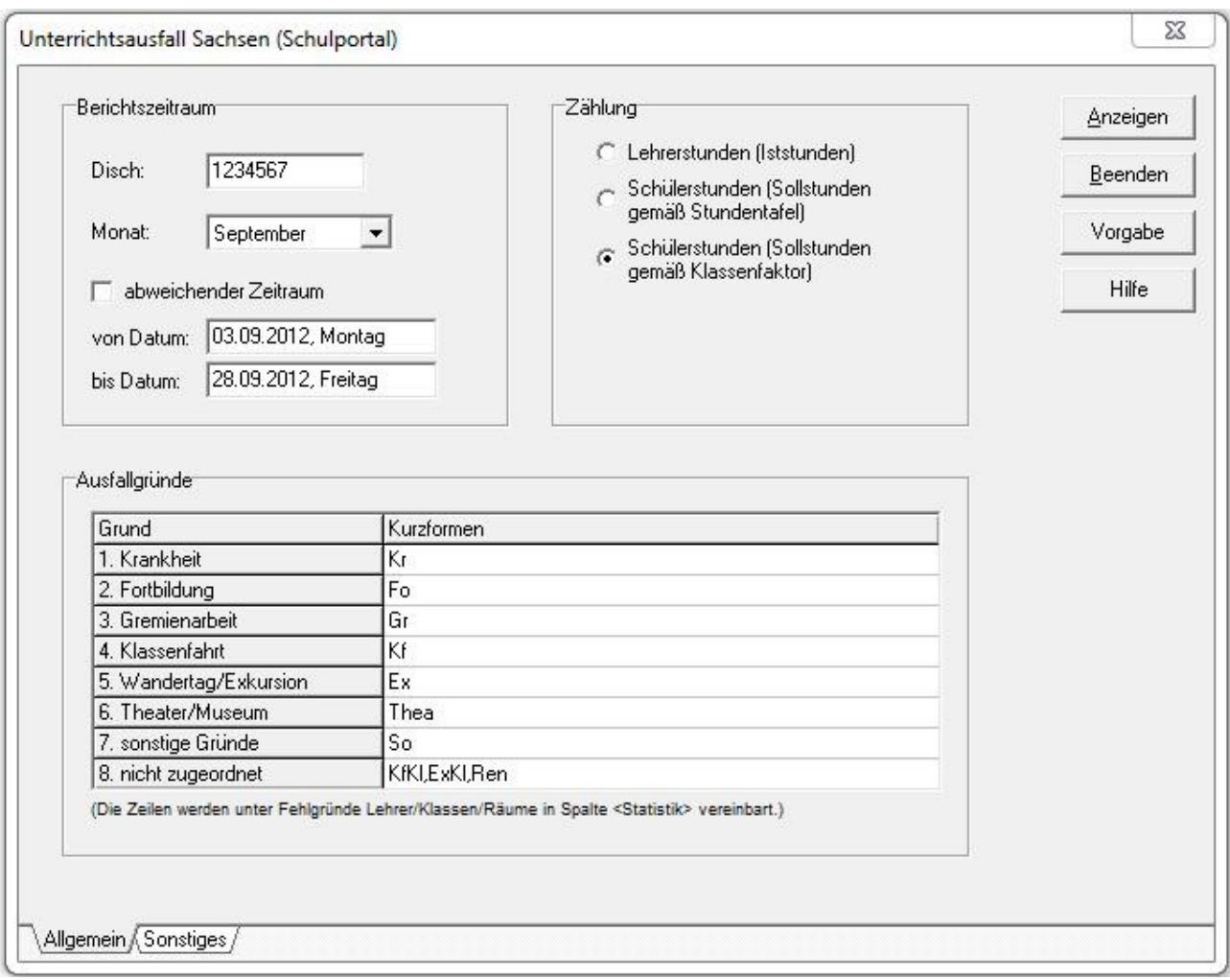

Nach Betätigung der Schaltfläche *<Anzeigen>* sehen Sie eine Tabelle, die dem **Unterrichtsausfallformular des Schulportals** entspricht.

Die Details der einzelnen Werte für das **Gesamtstundensoll** und den **Unterrichtsausfall** erfahren Sie durch Anklicken der jeweiligen Zahlen. Unterhalb der Tabelle werden in der *<Detailanzeige>* die zugehörigen Aktionen angezeigt.

Sie können vor dem Export Anpassungen der einzelnen Werte vornehmen. Aktivieren Sie vorher die Option *<Tabelle ist editierbar>*. Nach den Änderungen betätigen Sie die Schaltfläche *<Tabelle aktualisieren>*.

Achtung! Beim nächsten Aufruf des Formulars sind Ihre Anpassungen wieder verschwunden.

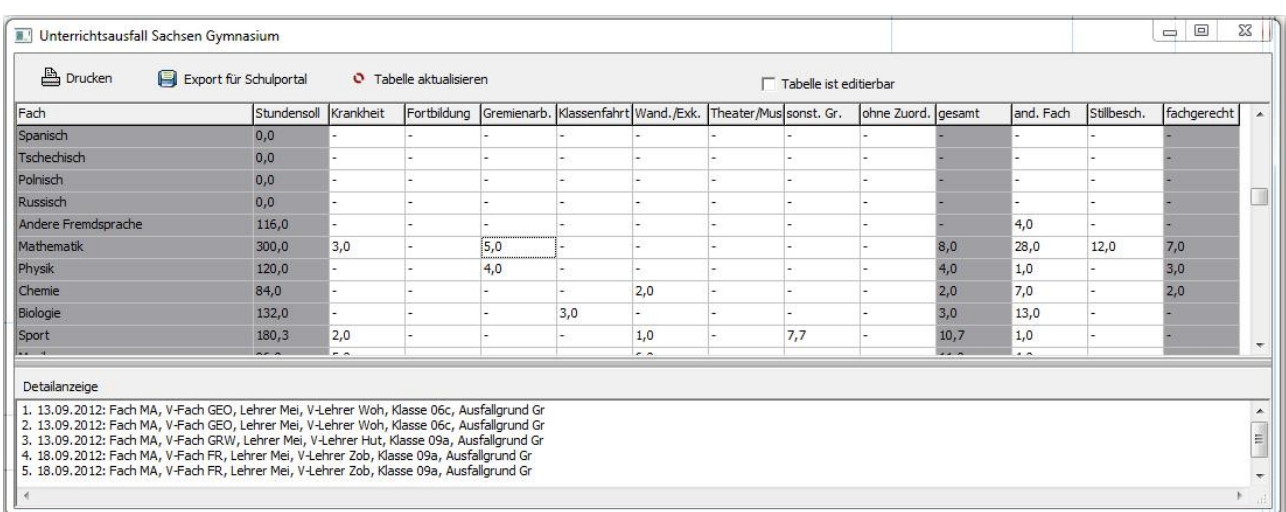

Mittels der Schaltfläche *<Export für Schulportal>* wird eine xml-Datei ausgelagert, die Sie einfach im Schulportal importieren können.

₫

Ą

Die Werte für den Unterrichtsausfall werden übertragen und im Schulportal eingelesen. Die Werte in der Spalte *<Stundensoll>* werden nur zu Kontrollzwecken übertragen und im Schulportal nicht verändert.

Die Werte in der Detailanzeige werden nicht übertragen.

#### <span id="page-10-0"></span>**8 Datenübergabe an das Schulportal Sachsen**

Im Schulportal Sachsen befindet sich das **Unterrichtsausfallformular**. Hier finden Sie unten links die Schaltfläche *<Unterrichtsausfalldaten importieren>*.

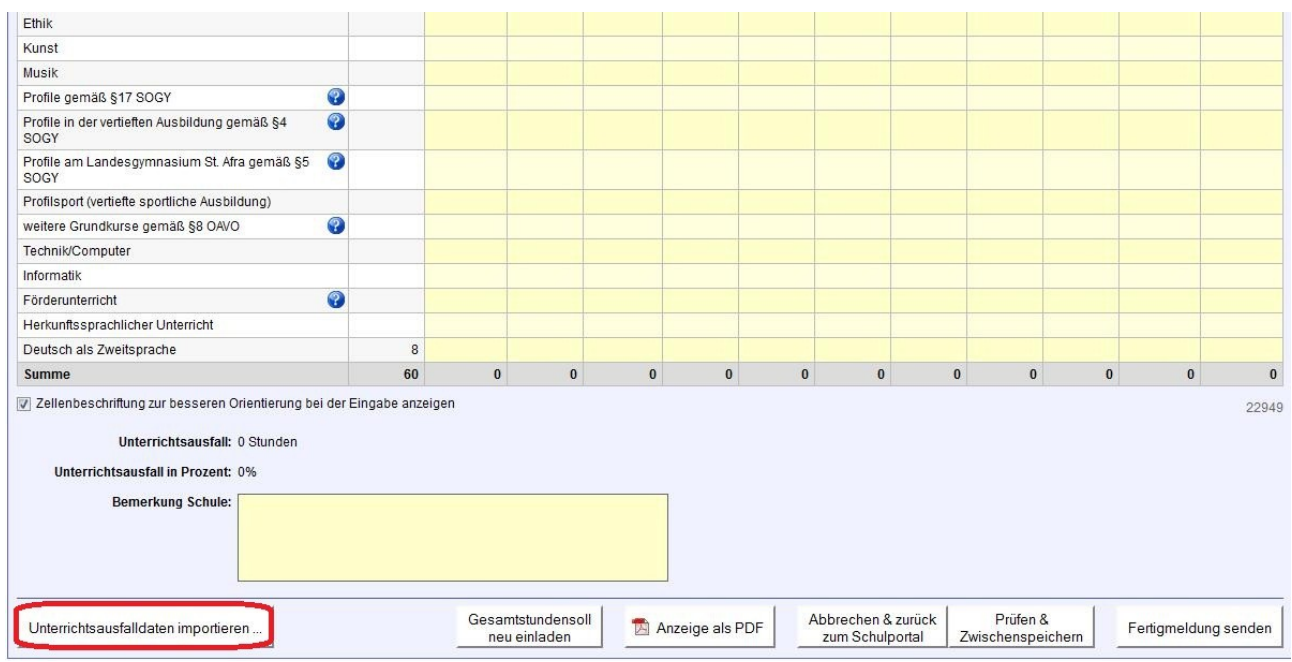

Wählen Sie nun die aus dem Vertretungsplan exportierte xml-Datei und importieren diese.

#### Unterrichtsausfall 9 / 2012

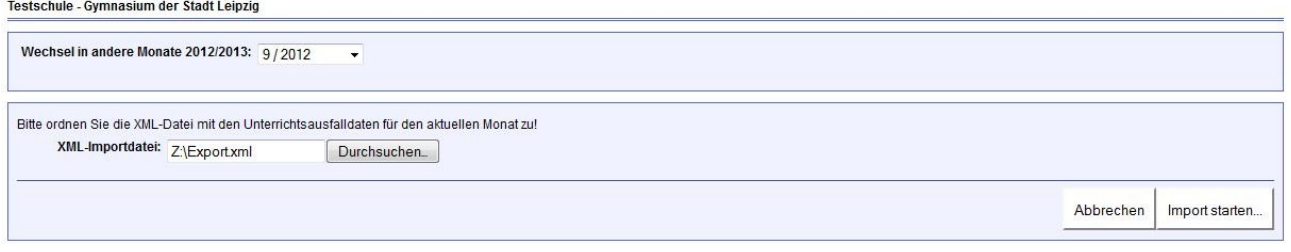